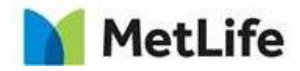

# **How-to Configure Search**

# Global Marketing Technology

**Author: Mohammed Muneebuddin Tajuddin**

**Creation Date:** December 14, 2020 **Last Updated:** January 12, 2021 **Version:** [1.1]

14-Dec-20

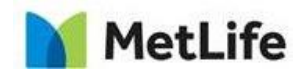

## <span id="page-1-0"></span>**1 Document History**

The following important changes have been made to this document:

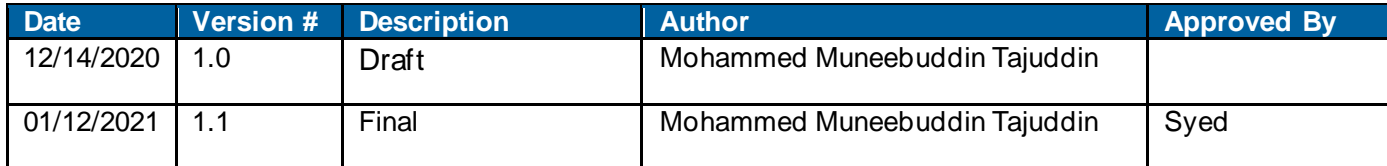

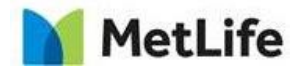

### **Table of Contents**

## **Contents**

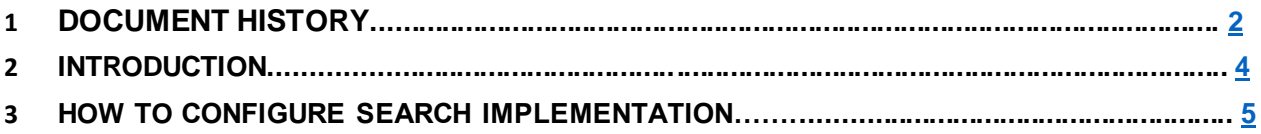

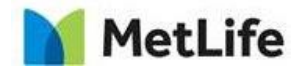

## <span id="page-3-0"></span>**2 Introduction**

This document provides "How to Instructions" for Search component, including:

- Configure 'Search' for any market.
- Configure the Search display text and paginations.
- Configure Search elements when there is no result to display

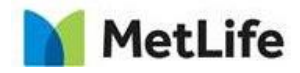

## <span id="page-4-0"></span>**3 How to Configure Search Implementation**

### **Step 1: Configure Global Properties**

1. In the *Design Mode* of the page, click on the *Global Properties* at the right bottom of the page:

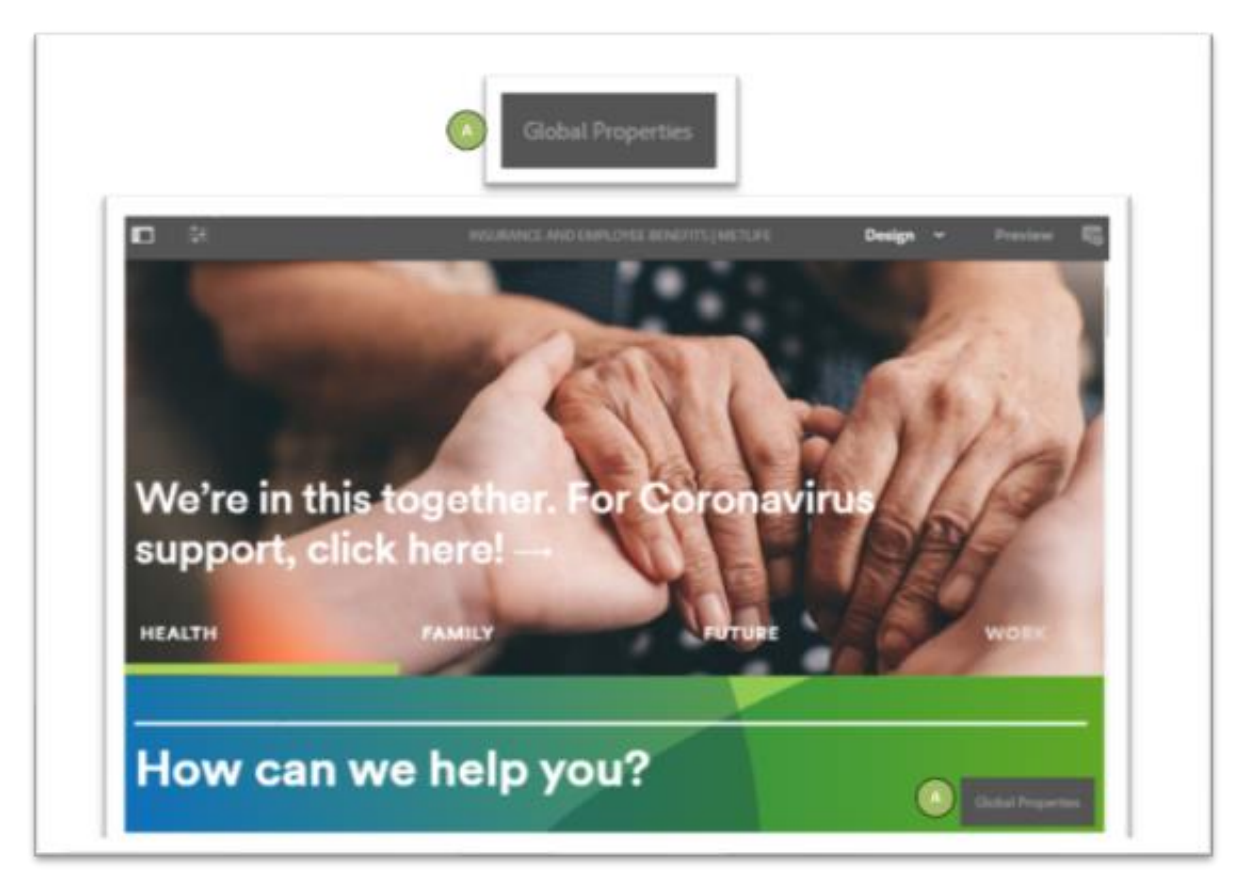

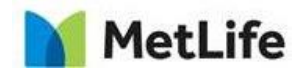

## **Step 2: Configure Search properties:**

- **1** Configure the Header tab of Global Properties by authoring the Search section.
- **2** Enable checkbox to display Search box in the page.

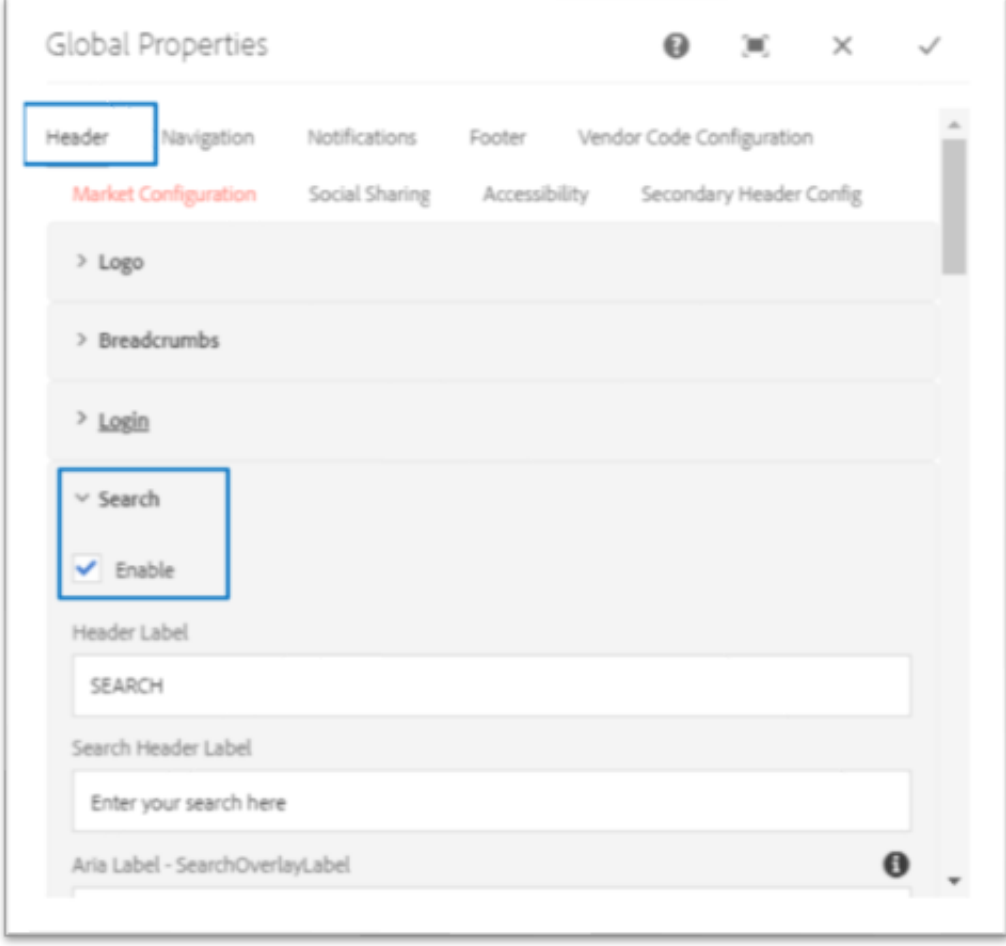

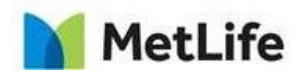

3. Add Header and Search Header labels to be displayed on the page:

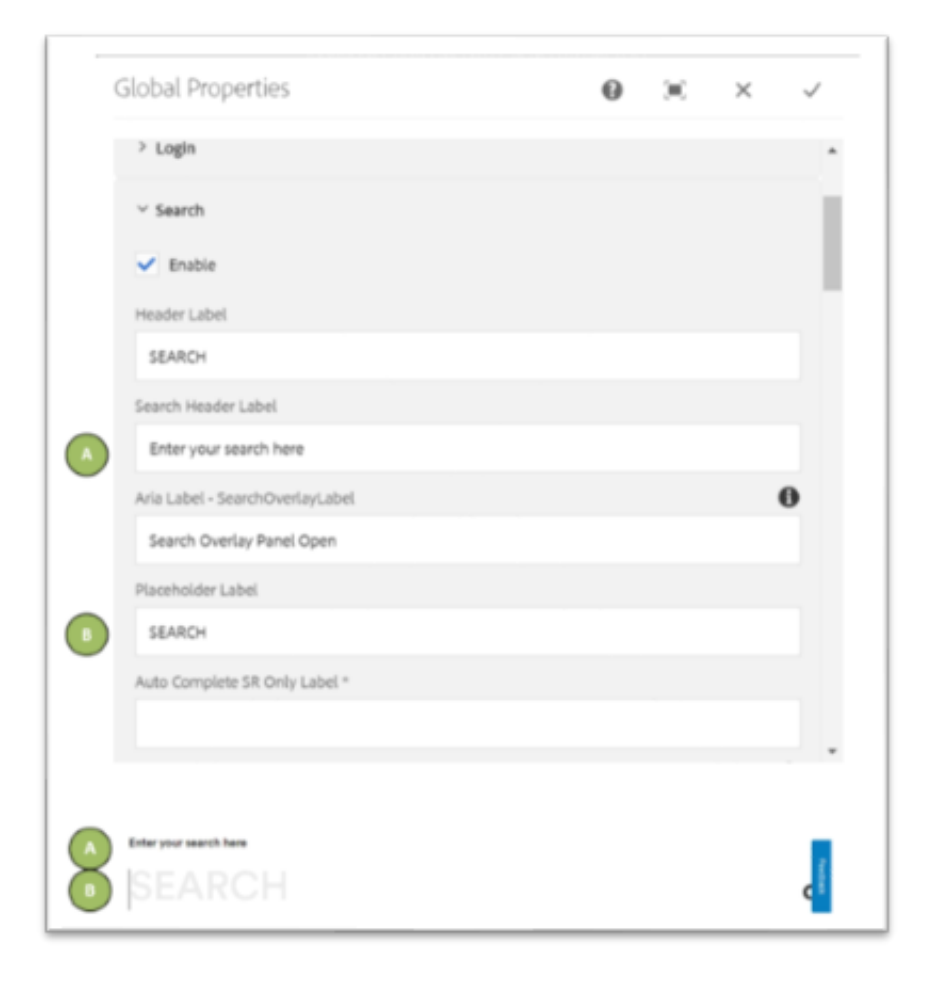

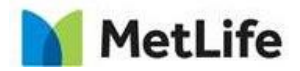

4**.** Configure Search Result display options:

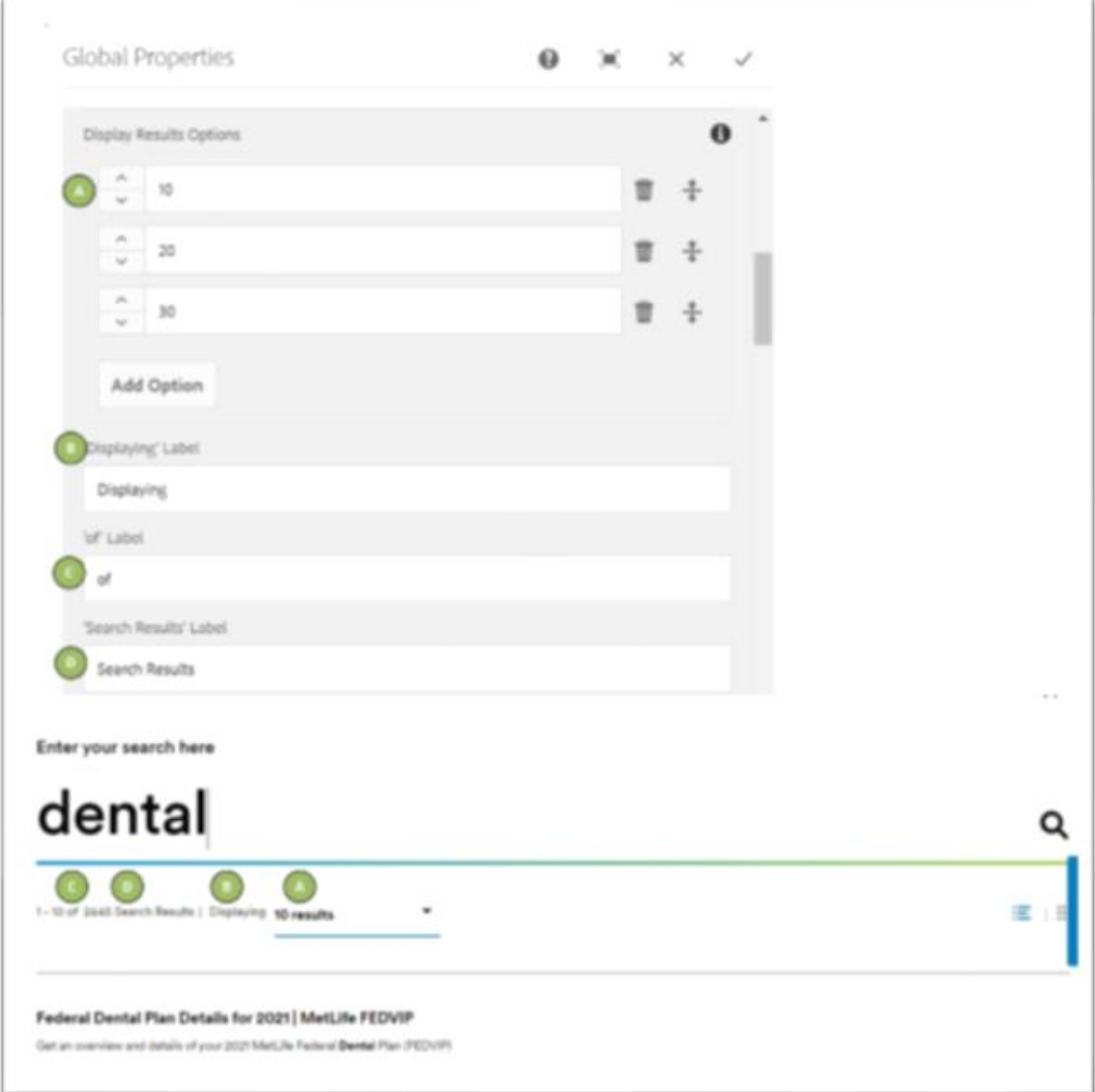

8 of 12

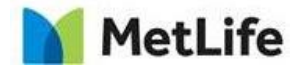

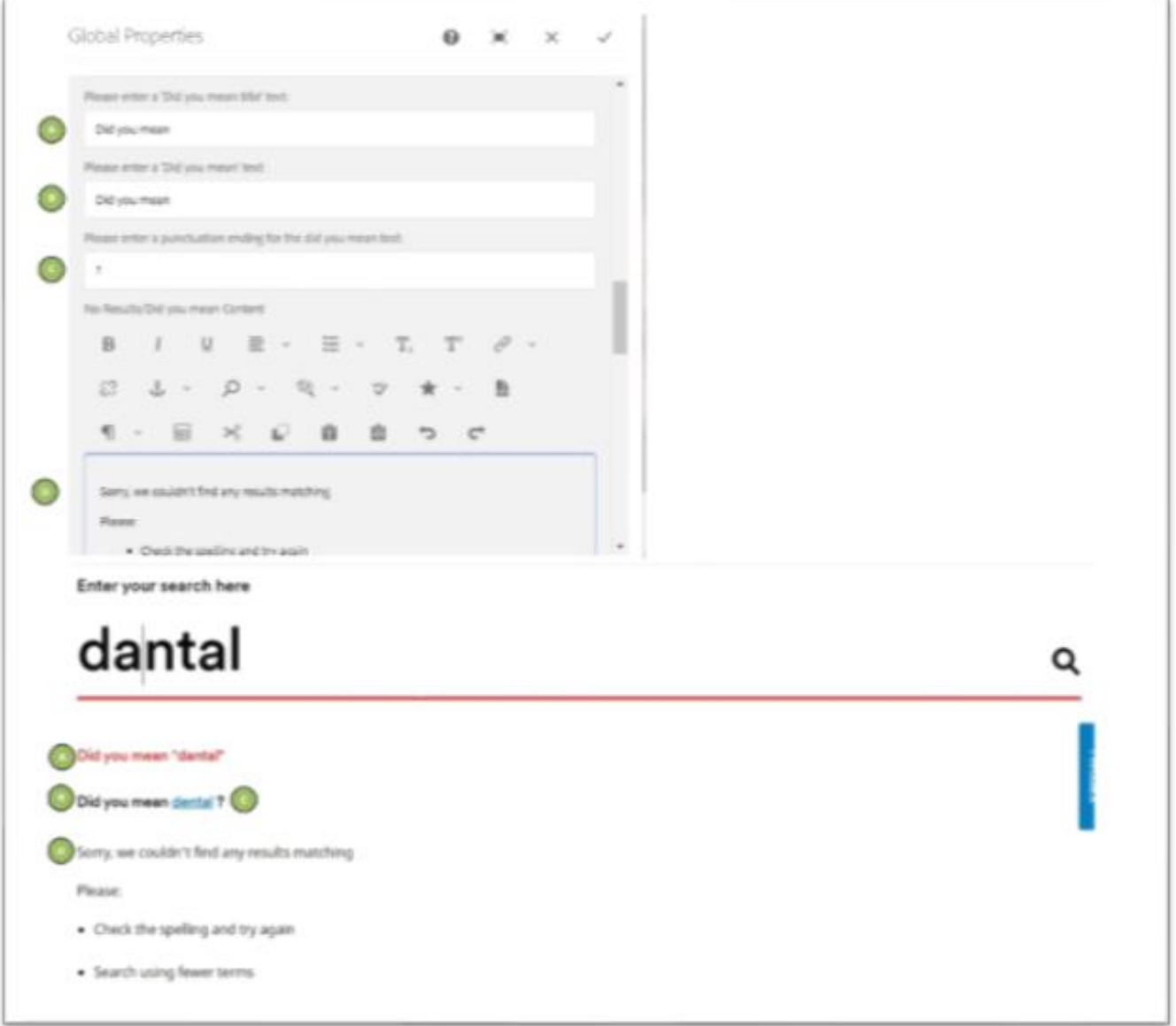

## 5.Configure 'Did you mean?' and 'No Search Results' display text:

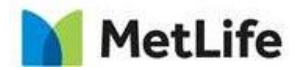

6. Add text when the system doesn't find any match in the system for the searched keyword.

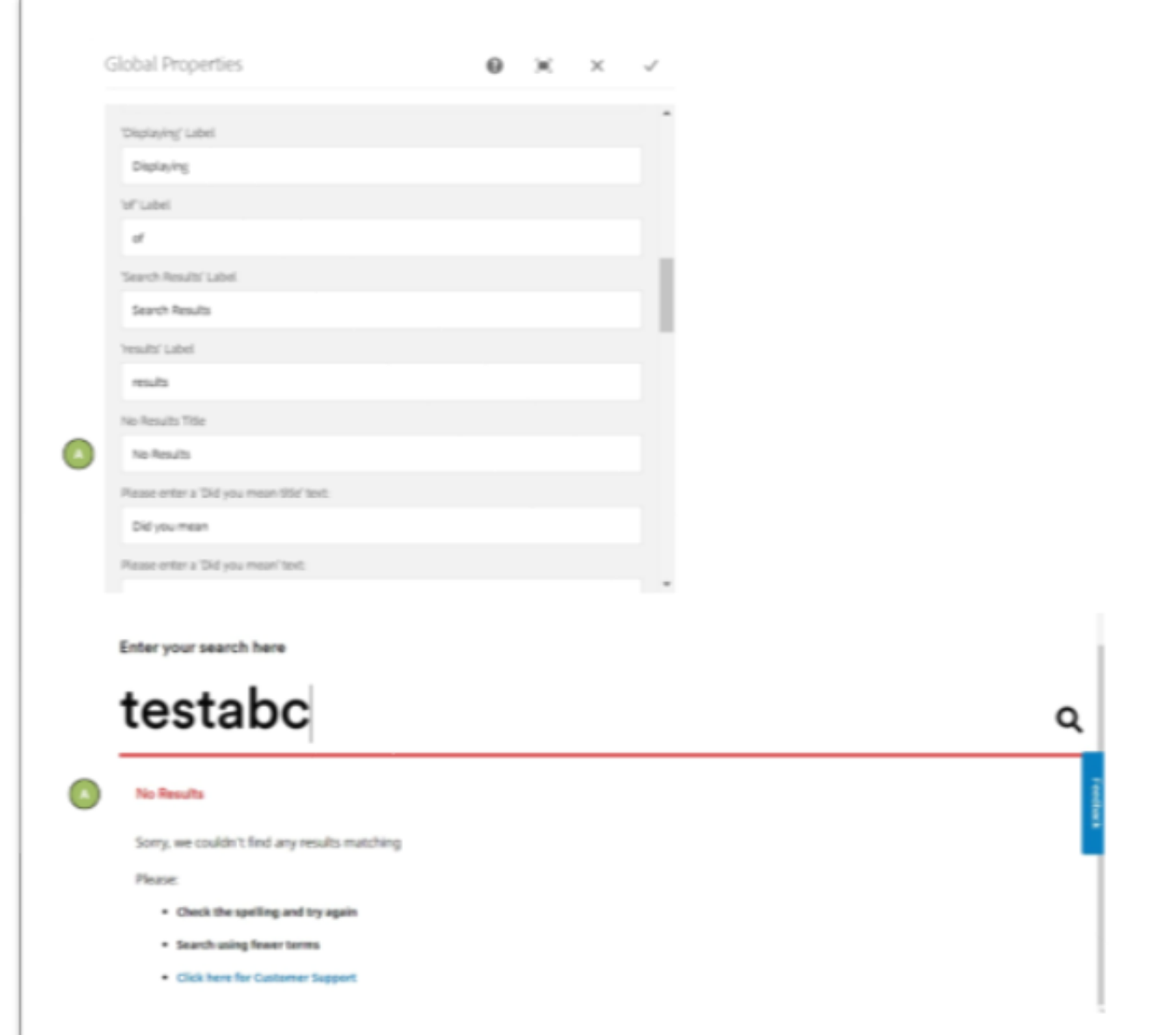

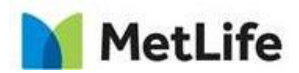

7. Display search results in grid view:

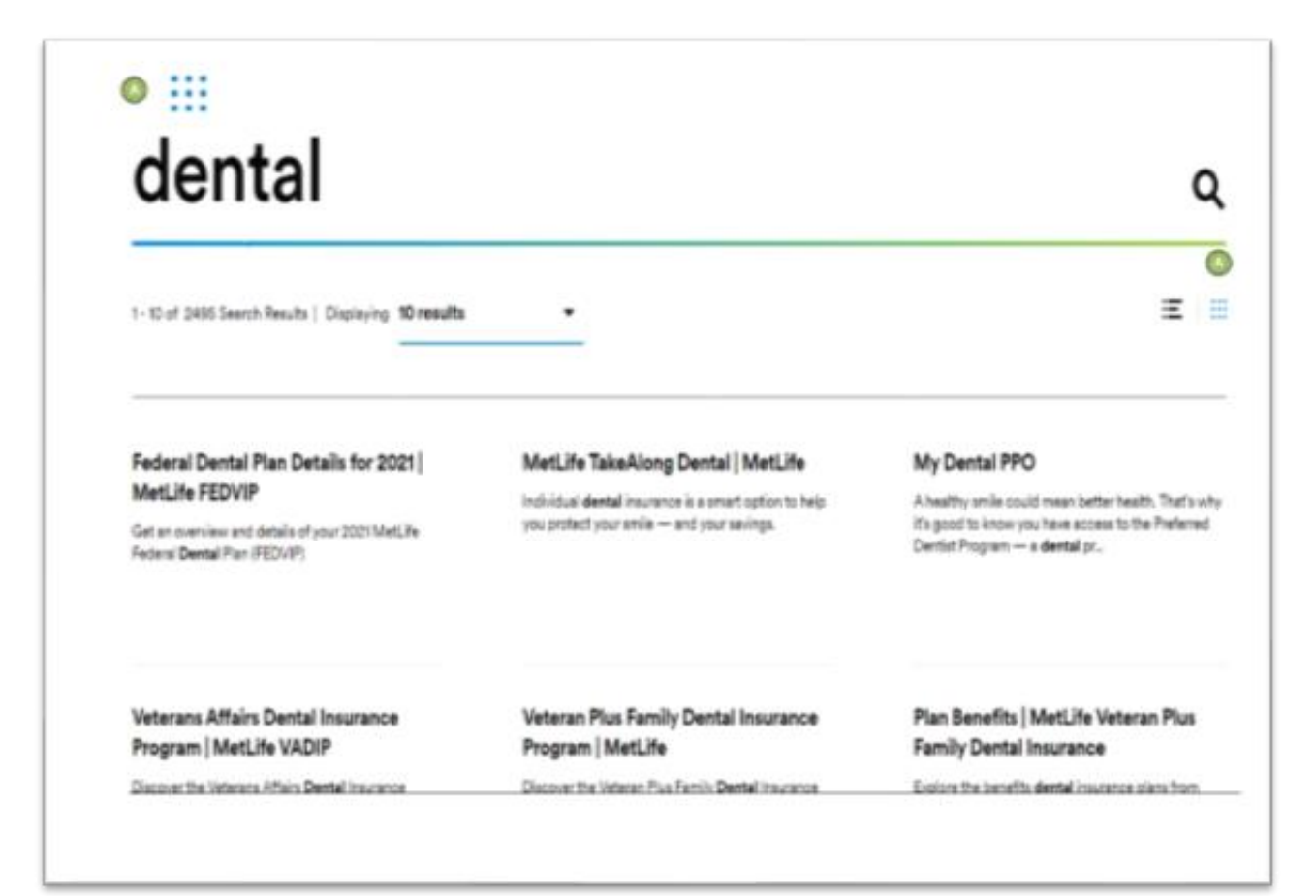

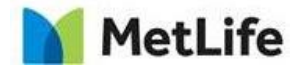

8. Display search results in bullets view:

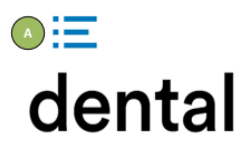

1-10 of 2494 Search Results | Displaying 10 results

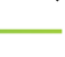

 $\left( \begin{array}{c} \overline{a} \\ \end{array} \right) \equiv \begin{array}{c} \overline{a} \\ \end{array}$ 

Q

#### Federal Dental Plan Details for 2021 | MetLife FEDVIP

Get an overview and details of your 2021 MetLife Federal Dental Plan (FEDVIP)

MetLife TakeAlong Dental | MetLife

Individual dental insurance is a smart option to help you protect your smile - and your savings.

 $\overline{\phantom{a}}$